## Property Registry

Open a web browser and go to: [www.residentialprotection.alberta.ca/public-registry/](http://www.residentialprotection.alberta.ca/public-registry/)

Click on the tab ["Property](https://residentialprotection.alberta.ca/public-registry/property-search) Registry"

1. Choose the appropriate search parameter from the drop down menu under "Search By". Choose from Civic Address, Rural Address, Alberta Township Survey (ATS) System Number, Lot/Block/Plan, Land Identification Numeric Code (LINC), NHBPS Application ID, NHBPS Unit ID, or Builder.

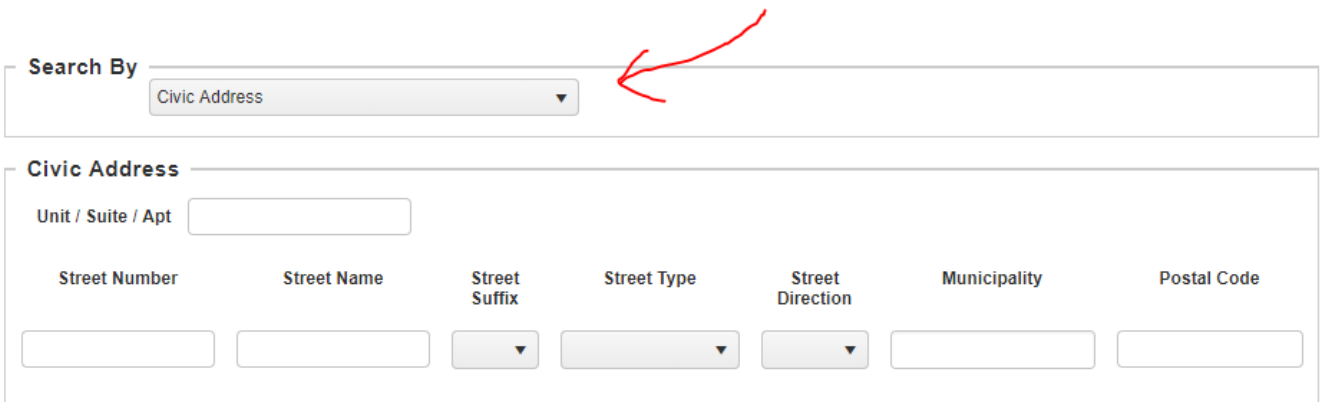

2. The search fields will change to align with the search parameter chosen:

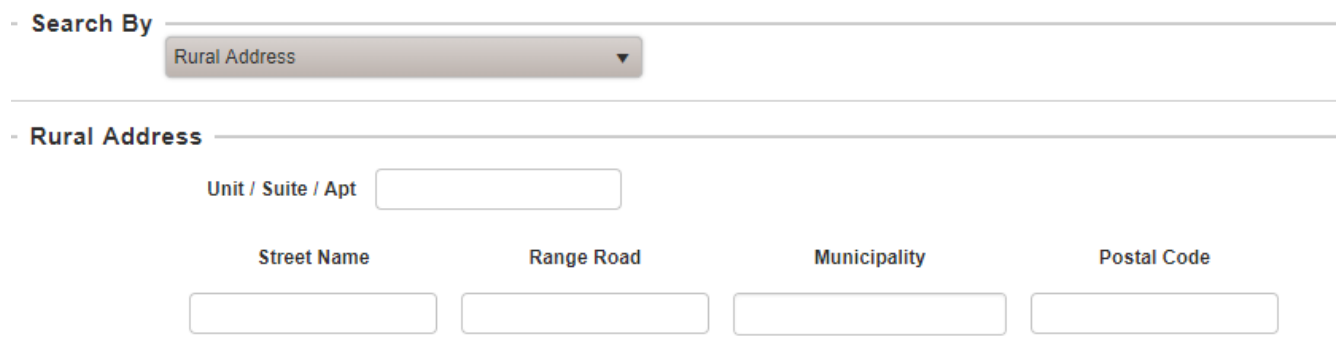

- 3. Enter information in any of the fields provided. Only one field requires information to conduct a search; however, you can provide information in multiple fields to narrow the focus of the search. To obtain wider search results, enter less information.
- 4. Click on the search button.
- 5. When the property registry has stopped searching, scroll down to the bottom of the page to view the results.

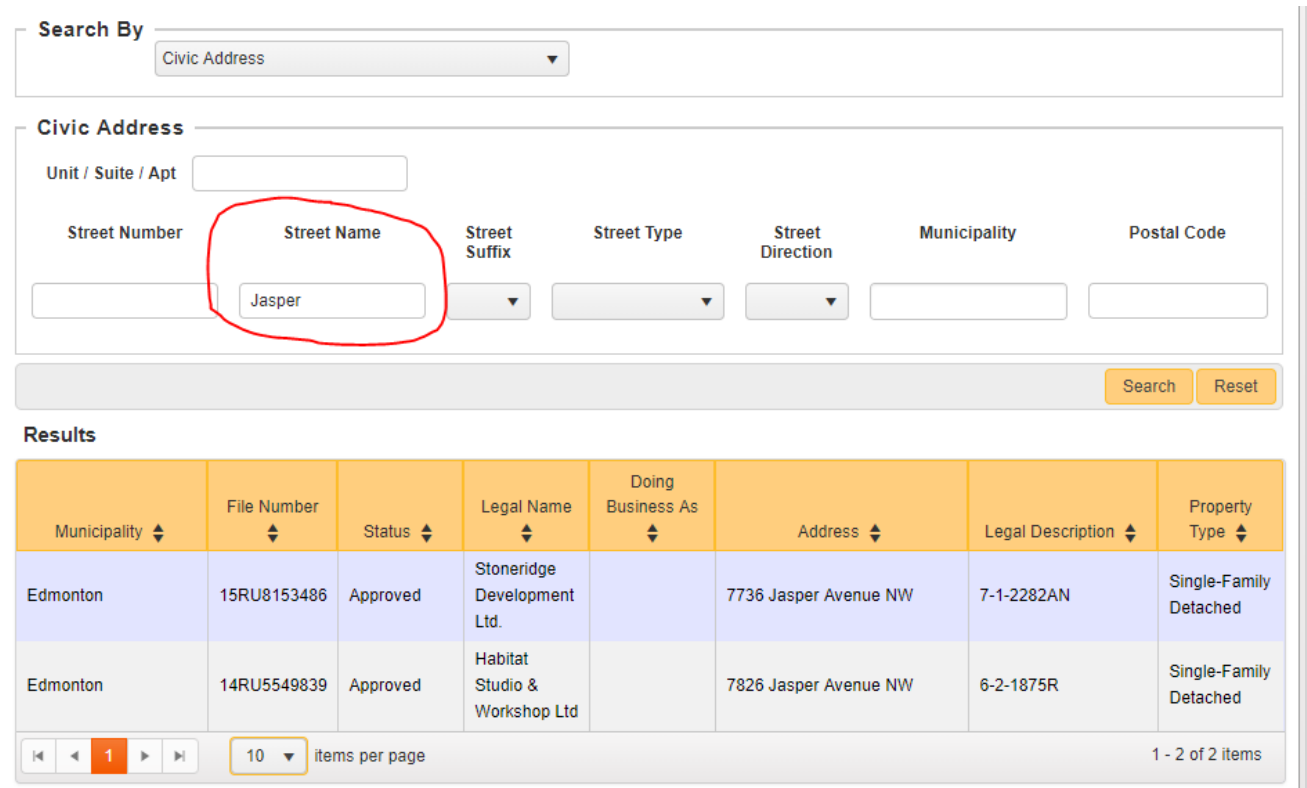

- 6. To learn more information about a property, click on a property in the grid and the property detail page will pop up.
- 7. When done viewing the Property Detail page, scroll down and select close, or click on the X in the top right corner.
- 8. After closing the Property Detail page, if you wish to do another search, click on the reset button to clear information from the previous search.

## Search Tips

- 1. The property registry contains information on homes registered since February 1, 2014, the date the *New Home Buyer Protection Act* came into force. The property registry does not contain information on homes built prior to February 1, 2014.
- 2. All homes in the property registry are searchable by NHBPS Application ID, NHBPS Unit ID, and Builder.
- 3. The property registry will contain information for at least one of these parameters for each home, but might not contain information for all four: Civic Address Rural Address, Lot/Block/Plan, or Alberta Township Survey (ATS) number. If you cannot find a home by searching for one of these parameters, try searching for another.
- 4. Some homes in the property registry may contain partial information for Civic Address or Rural Address.
- 5. If you cannot find a home by searching for a complete Civic Address, try the following:
	- a. Do not include Postal Code in your search.
	- b. Do not include Unit/Suite/Apt. Number in your search.
	- c. Search by Municipality and Street Number; if your search is not successful, add Street Name and Street Type.
- 6. If you cannot find a home by searching for a complete Rural Address, try the following:
	- a. Do not include Postal Code in your search.
	- b. Do not include Unit/Suite/Apt. number in your search.
	- c. Search by Municipality; if your search is not successful, add Street Name or Range Road.